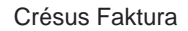

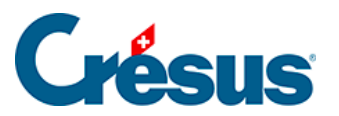

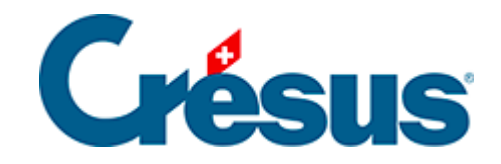

# **Crésus Faktura**

#### [3 - Erste Schritte mit der Beispieldatei](#page-2-0)

- [3.1 Erstellung einer Beispielanwendung](#page-3-0)
	- [3.1.1 Eine DTA / EZAG-Datei erstellen](#page-6-0)
- [3.2 Rechnungen](#page-9-0)
	- [3.2.1 Rechnungen verbuchen](#page-11-0)
	- [3.2.2 Verbuchung widerrufen](#page-13-0)
	- [3.2.3 Verbuchung von neuem](#page-15-0)
- [3.3 Controlling-Werkzeuge](#page-16-0)
- [3.4 Berichte \(oder Statistiken\)](#page-17-0)
- [3.5 Fortgeschrittene Einstellungen für Statistiken](#page-18-0)

<span id="page-2-0"></span>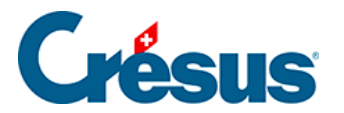

#### **3 - Erste Schritte mit der Beispieldatei**

Um effizient mit Crésus Faktura arbeiten zu können, machen Sie sich am besten zuerst mit den Grundfunktionen der Software vertraut. Wir werden Sie anleiten, wie Sie in wenigen Schritten die Grundlagen für die Benutzung erwerben.

<span id="page-3-0"></span>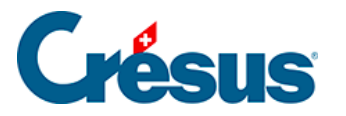

### **3.1 - Erstellung einer Beispielanwendung**

In der nachfolgenden Dokumentation gehen wir immer von der Standarddatei aus.

- Starten Sie Crésus Faktura.
	- Wenn Sie die Software erstmals starten, wird ein leeres Fenster angezeigt und die Verwendung eines Assistenten empfohlen. Um den Assistenten später zu starten, verwenden Sie den Befehl Datei - Neu, den Tastaturkürzel  $|Ctrl| + |N|$  oder das Symbol Neu in der Menüleiste.
- Klicken Sie auf Weiter.
- Wenn eine Liste von Vorlagen angezeigt wird, wählen Sie die Vorlage Standard und klicken Sie auf Weiter.

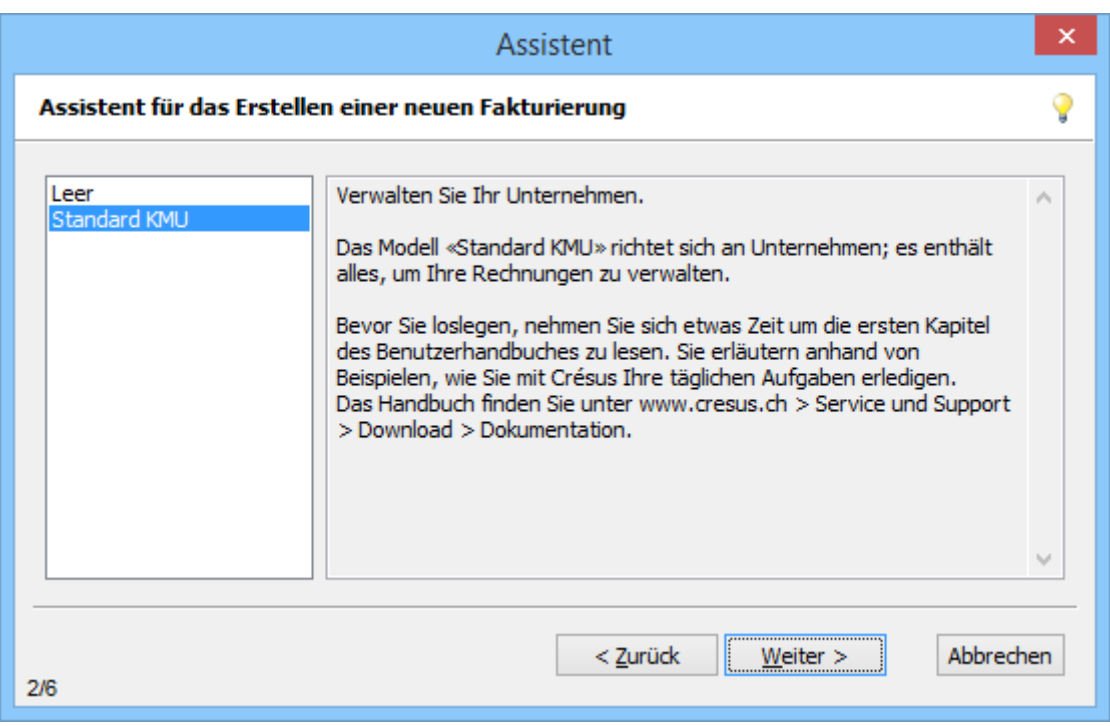

Dieser Bildschirm wird nur angezeigt, wenn Sie die Software ab einer früheren Version als Version 11 von Crésus Faktura aktualisiert haben.

Wählen Sie Mit den Beispiel-Datensätzen öffnen und klicken Sie auf Weiter:

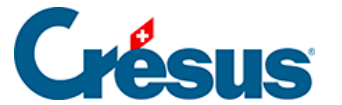

Mit den Beispiel-Datensätzen öffnen ○ Eine leere Datei erstellen

> Geben Sie einen Namen für die neue Fakturierung ein, z. B. MeinTest oder MUSTER AG, und klicken Sie auf Weiter.

Die Fakturierung ist nicht auf einzelne Rechnungsjahre beschränkt. Deshalb ist es nicht zu empfehlen, das Jahr in den Dateinamen aufzunehmen.

Klicken Sie auf Beenden.

Nach der Aktualisierung der Beispiele zeigt die Software den Eröffnungsbildschirm an (§ 2.14):

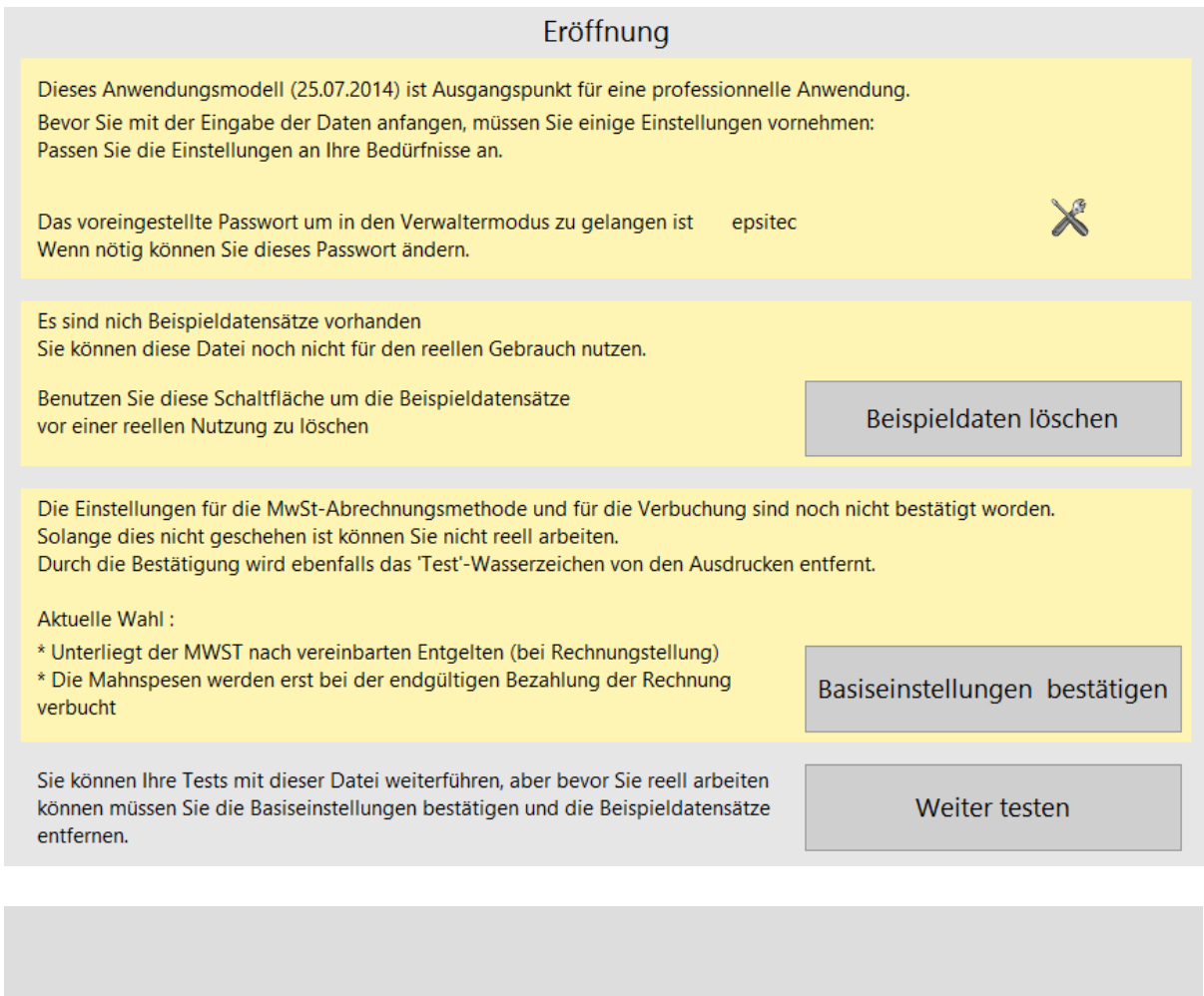

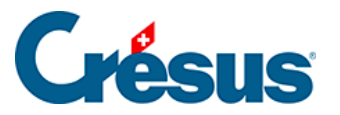

 Bevor Sie mit Ihrer Anwendung real arbeiten können, müssen Sie verschiedene unerlässliche Einstellungen wie etwa für die MWST-Abrechnungsmethode und die Verbuchung vornehmen und die Beispieldatensätze löschen. Diese Einstellungen werden später beschrieben. Solange Sie diese Einstellungen nicht vorgenommen haben, wird dieser Bildschirm bei jedem Öffnen der Datei oder bei einem Klick auf das Symbol Startbildschirm angezeigt.

Um die Vorlage zu testen, ohne alle Basiseinstellungen vorzunehmen, klicken Sie auf Weiter.

<span id="page-6-0"></span>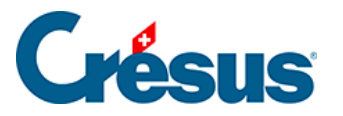

#### **3.1.1 - Eine DTA / EZAG-Datei erstellen**

Wenn Sie eine Lieferantenrechnung registrieren, können die Zahlungsvorgänge in der Zahlungstabelle von Hand registriert werden.

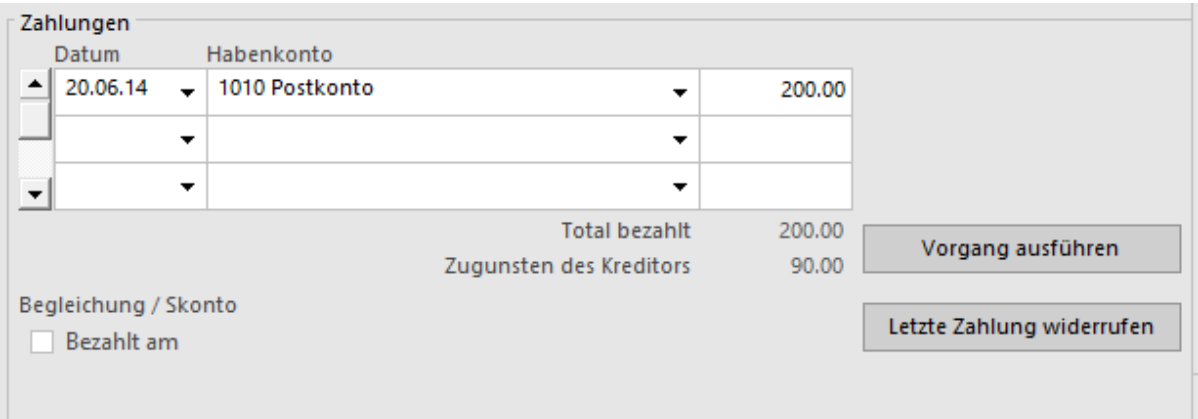

Erlauben es die Daten des Lieferanten, kann in der Registerkarte Zahlung auch automatisch eine elektronische Zahlung vorbereitet werden.

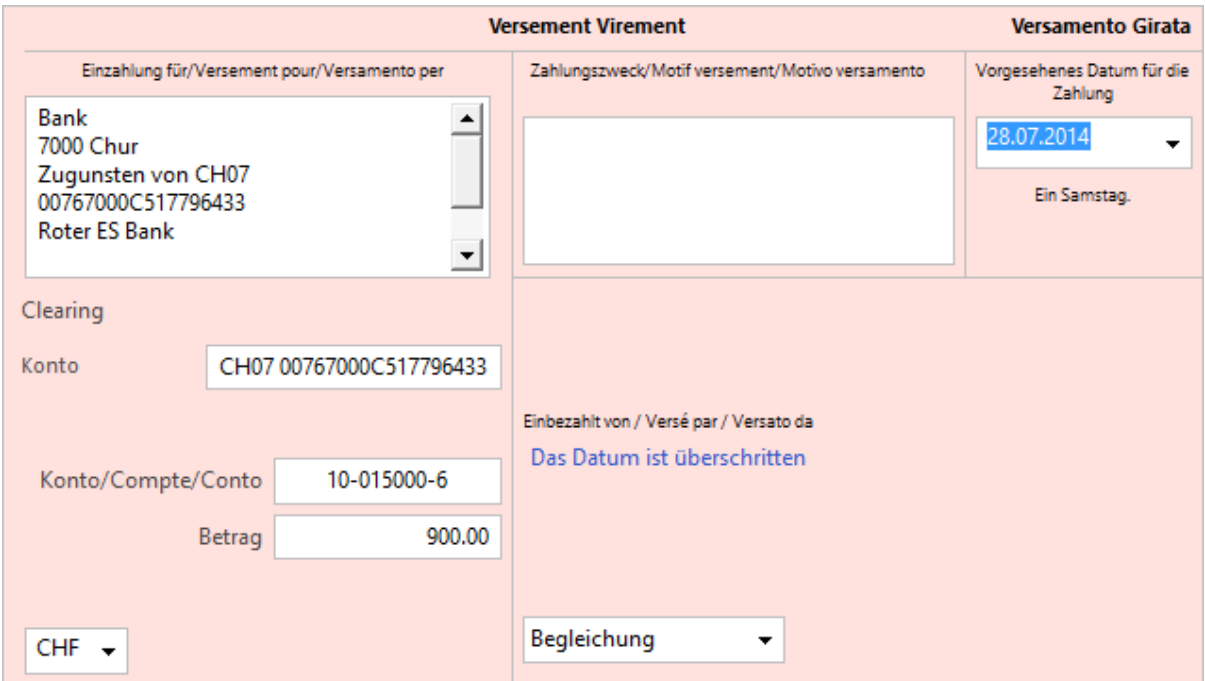

Diese Felder können in jeder erhaltenen Rechnung von Hand ergänzt werden.

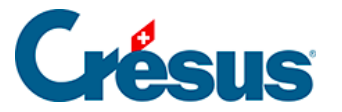

opat Wurden elektronische Zahlungen vorbereitet, können Sie mit dem Befehl Datei – Zahlungen mit EZAG eine Datei mit den Zahlungsaufträgen zugunsten Ihrer Kreditoren generieren.

Wählen Sie das zu belastende Konto aus:

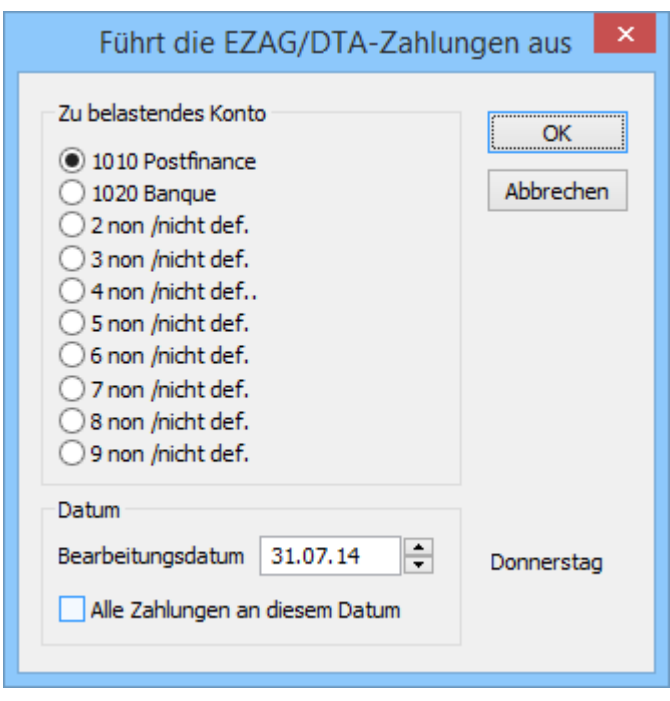

Geben Sie an, an welchem Datum die Zahlungen ausgeführt werden sollen.

Alle Zahlungen mit einem späteren Datum werden standardmässig ignoriert, können jedoch einzeln ausgewählt werden. Wenn die Option Alle Zahlungen an diesem Datum aktiviert ist, dann gilt für alle Zahlungen dasselbe Zahlungsdatum. Andernfalls wird das einzeln auf jeder Rechnung angegebene Datum verwendet.

Der Dialog zeigt eine Liste der von der Software vorgeschlagenen Zahlungen an. Sie können diese Liste ändern oder im Hinblick auf einen Ausdruck exportieren.

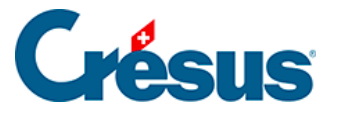

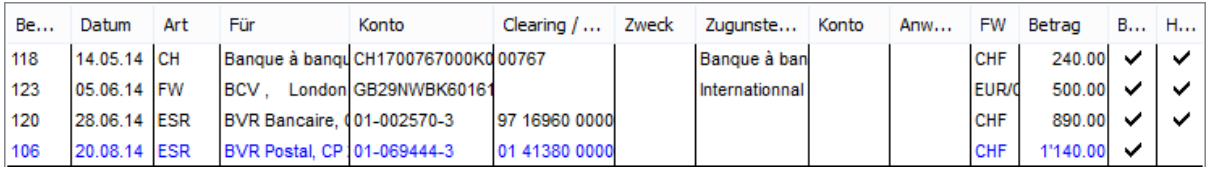

- Eine schwarze Zeile steht für eine Zahlung, die ausgeführt wird.
- Eine blaue Zeile steht für eine Zahlung, die zu ignorieren ist.
- Eine rote Zeile steht für einen Fehler. In diesem Fall erhalten Sie mit einem Klick auf die fragliche Zeile eine Erklärung des Fehlers.
- Die Zahlungen mit einem Häkchen in der Spalte Handlung werden in der Datei gespeichert.
- Das Häkchen in der Spalte Beglichen sagt der Software, dass diese Rechnung als beglichen zu betrachten ist, nachdem die Zahlung verarbeitet wurde, was gegebenenfalls ein Skonto generieren kann.
- Mit einem Klick auf die Zeile wird sie ausgewählt oder die Auswahl aufgehoben.
- Mit der Schaltfläche < Keine wird die Auswahl aller Zahlungen aufgehoben. Alle Zeilen werden blau. Sie brauchen nur noch auf die auszuführenden Zahlungen zu klicken. Achten Sie auf den Status der Spalte Beglichen.
- Mit der Schaltfläche < Alle werden alle Zahlungen ausgewählt. Alle Zeilen werden schwarz. Davon ausgenommen sind nur die fehlerhaften Zahlungen, die rot bleiben.
- Mit der Schaltfläche Exportieren... können Sie die Liste der Zahlungen so, wie sie in diesem Dialog erscheint, in einer Datei speichern. Die verschiedenen Spalten sind durch Tabulatoren getrennt.
- Mit der Schaltfläche Kopieren wird die Zahlungsliste in der Zwischenablage gespeichert. Anschliessend können Sie mit  $\boxed{C}$ trl +  $\boxed{V}$  den Inhalt in ein anderes Programm einfügen, um ihn z. B. auszudrucken.

Sie haben die Wahl, die Liste oder das Formular zu Exportieren oder Kopieren. Es handelt sich um dieselben Informationen, aber mit unterschiedlichem Layout. Verwenden Sie wenn möglich die Liste, wenn der Inhalt in eine Tabellenkalkulation übernommen werden soll.

Sie können nicht mehrere DTA / EZAG-Auftragszeilen für dieselbe Rechnung vorbereiten: man muss den Auftrag für die Erstellung einer DTA / EZAG-Datei bei jeder Zahlungsvorbereitung einzeln erteilen.

<span id="page-9-0"></span>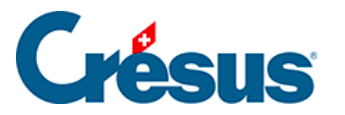

#### **3.2 - Rechnungen**

Der vollständige Vorgang eines Verkaufs von Waren oder Dienstleistungen erfolgt in verschiedenen Schritten:

- Angebot/Kostenvoranschlag
- Auftragsbestätigung
- Lieferschein
- Rechnung

Sie können diese Dokumente anhand dieser Schritte bearbeiten oder auch direkt zu einem anderen Schritt springen und etwa einen Lieferschein ohne Angebot/Kostenvoranschlag oder direkt eine Rechnung erstellen.

In Crésus Faktura können Sie das bestehende Dokument einfach ändern, um zum nächsten Schritt zu gelangen.

Sie können ein neues Dokument entweder aus dem Datensatz eines Kunden – der Datensatz wird dann direkt dem Kunden zugewiesen – oder aus der Datenbank der Rechnungen heraus erstellen, wobei der Datensatz in diesem Fall einem Debitor Ihrer Wahl zugewiesen werden kann.

Die Verlaufskontrolle einer Rechnung beinhaltet die Erfassung der Zahlungseingänge, die Verwaltung der Mahnungen – die kostenpflichtig sein können – und die Bearbeitung allenfalls gewährter Skonti.

Die Zahlungseingänge können bei der Verlaufskontrolle der Rechnung von Hand erfasst oder mithilfe einer Datei, die Sie bei der Verwendung von QR- oder ESR-Rechnungen von Ihrem Finanzinstitut erhalten haben, automatisch verarbeitet werden.

Der Betrag eines Verkaufs kann einem oder mehreren Konten gutgeschrieben werden. Crésus verteilt den Erlös auf die Konten, die mit den in der Rechnung angegebenen Artikeln oder Dienstleistungen verknüpft sind. Bei Teilzahlung werden die Beträge jeder Rechnungszeile im Verhältnis zum Gesamtbetrag verbucht.

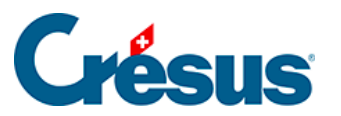

Bei Zahlungseingängen für ESR- oder QR-Rechnungen müssen die Einstellungen dem mit Ihrem Finanzinstitut abgeschlossenen Vertrag entsprechen. Für vollständige Informationen siehe § .

<span id="page-11-0"></span>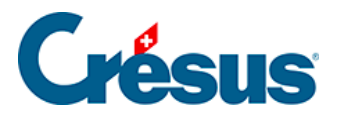

#### **3.2.1 - Rechnungen verbuchen**

Klicken Sie auf das Symbol Verbuchen oder verwenden Sie den Befehl Datei – Verbuchen:

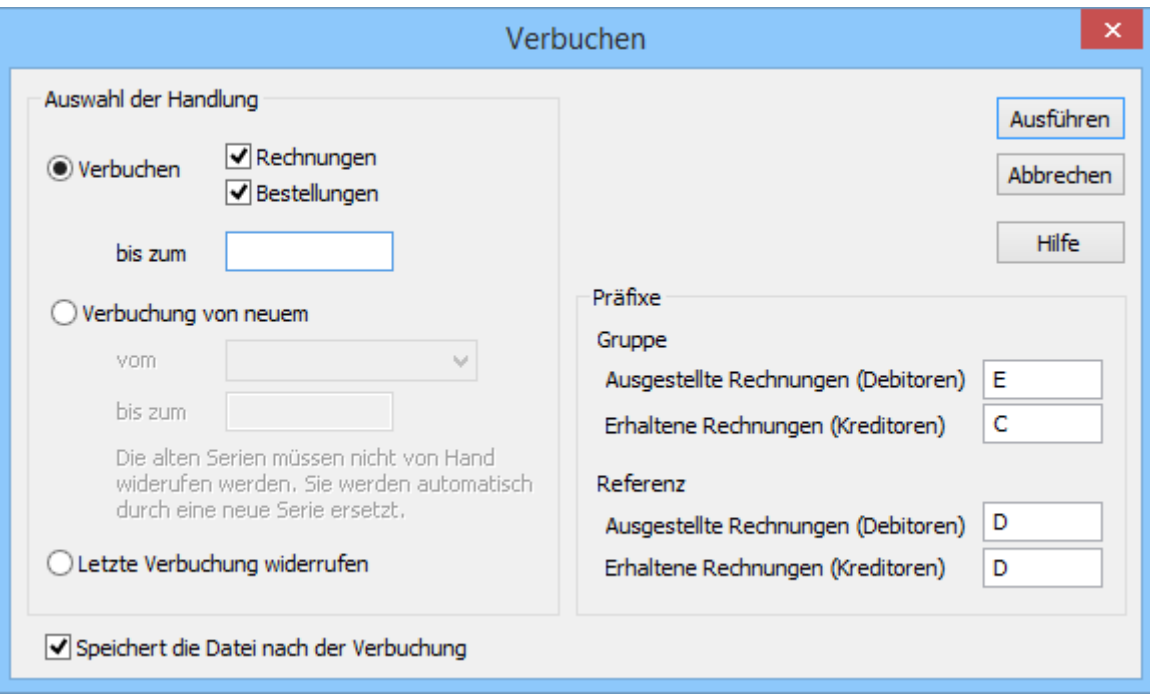

- Bei der Bearbeitung ausgestellter oder erhaltener Rechnungen können Sie auch nur einen Teil der Buchungen vorbereiten.
- Geben Sie das Datum ein, bis zu dem Sie die Buchungen vorbereiten wollen.
- Klicken Sie auf Ausführen.

Wenn Sie im Beispiel arbeiten, ist Crésus Faktura die Zielbuchhaltung bereits bekannt. Ist dies nicht der Fall, müssen Sie angeben, in welche Rechnungsdatei die generierten Buchungen zu übertragen sind.

Mit dem folgenden Dialog können unter anderem die generierten Buchungen angezeigt werden, bevor sie in die Buchhaltung übertragen werden:

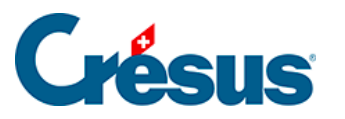

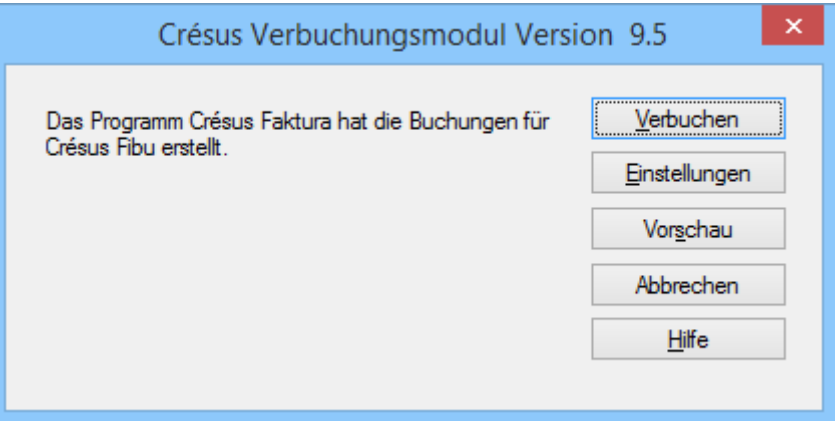

Mit dem Befehl Verbuchen werden die Buchungen der Crésus Finanzbuchhaltung zur Verfügung gestellt. Um sie zu integrieren, müssen Sie die Buchhaltung öffnen und den Befehl Datei – Verbuchen verwenden.

Der Verbuchungsprozess erfolgt somit sitzungsweise, wobei jede Verbuchungssitzung zahlreiche Buchungen aufweisen kann. Die Software speichert das Datum und die Nummer der Sitzung in der Registerkarte Finanzen der Rechnungen, was unter anderem die Widerrufung der Verbuchung vereinfacht (§ 3.9.2).

<span id="page-13-0"></span>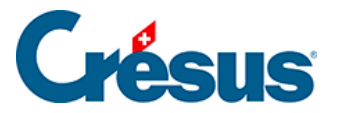

### **3.2.2 - Verbuchung widerrufen**

Da die verbuchten Elemente in der Fakturierung gesperrt sind, müssen die Buchungen bei Fehlern (Buchungsdatum, Konto, Verteilung) widerrufen werden.

Um Differenzen zwischen der Fakturierung und der Finanzbuchhaltung zu verhindern, ist es auch nicht möglich, Buchungen aus der Fakturierung in der Crésus Finanzbuchhaltung zu ändern. Man muss die Buchungen an ihrem Ursprung in der Fakturierung korrigieren.

- Klicken Sie auf das Symbol Verbuchen.
- $\boldsymbol{\times}$ Verbuchen Auswahl der Handlung Ausführen Rechnungen  $\bigcirc$  Verbuchen Abbrechen √ Bestellungen Hilfe bis zum O Verbuchung von neuem vom  $\cup$ bis zum Die alten Serien müssen nicht von Hand widerufen werden. Sie werden automatischdurch eine neue Serie ersetzt. **Oletzte Verbuchung widerrufen** Speichert die Datei nach der Verbuchung
- Wählen Sie Letzte Verbuchung widerrufen.

- Klicken Sie auf Ausführen.
- Bestimmen Sie im folgenden Dialog die zu widerrufende(n) Buchungssitzung(en).

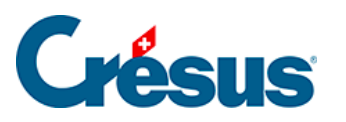

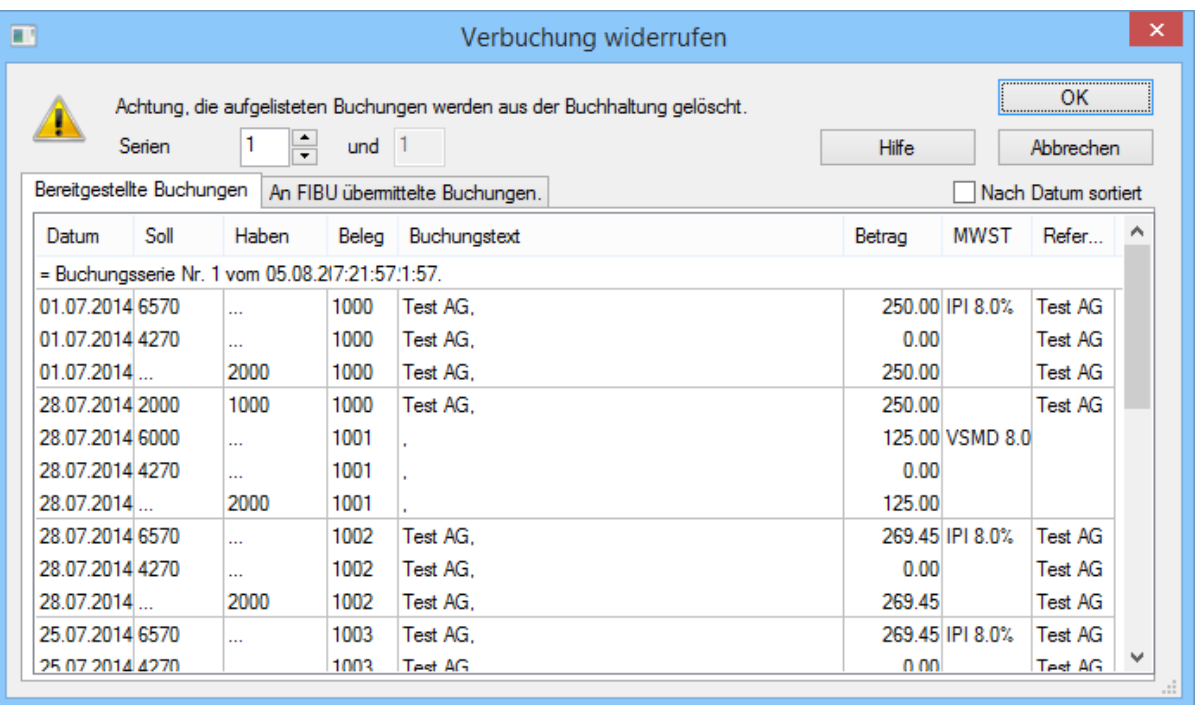

Klicken Sie auf OK. Die entsprechenden Felder werden in den Rechnungen entsperrt.

Man kann nicht eine beliebige Sitzung aus den bestehenden Sitzungen widerrufen, sondern muss immer die betroffene und alle folgenden Sitzungen widerrufen.

<span id="page-15-0"></span>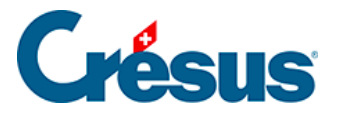

#### **3.2.3 - Verbuchung von neuem**

In gewissen Situationen kann es nötig sein, die Software zur Wiederholung der ganzen Verbuchung zu zwingen. Zum Beispiel, wenn der Standort der Datensätze oder ihr Name geändert wurde.

- Klicken Sie auf das Verbuchungssymbol.
- Wählen Sie die Option Verbuchung von Neuem.
- Bestimmen Sie den Zeitraum für die Wiederholung der Verbuchung. Wenn Sie kein Enddatum eingeben, werden alle Rechnungen bearbeitet.

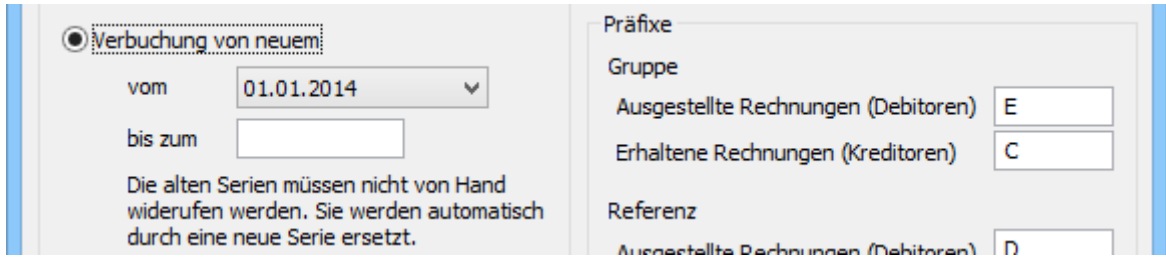

Klicken Sie auf die Schaltfläche Ausführen.

Das weitere Vorgehen ist in § 3.9 beschrieben.

<span id="page-16-0"></span>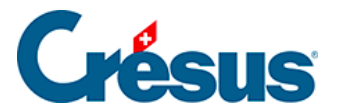

### **3.3 - Controlling-Werkzeuge**

Um die Kontrolle zwischen der Fakturierung und der Buchhaltung zu erleichtern, empfehlen wir Ihnen, in der Crésus Finanzbuchhaltung mit dem Kontrollassistenten zu arbeiten.

In den Kontoauszügen erlaubt das Tool die Gruppierung der Buchungen nach den Spalten Gruppe und Ref., sodass die ausgeglichenen oder unausgeglichenen Gruppierungen hervorgehoben werden. Die Abgleichung erfolgt dann mit den Statistiken Debitoren und Kreditoren, die vom Startbildschirm der Fakturierung aus gestartet werden.

Standardmässig verwendet Crésus Faktura die Rechnungsnummer für die Gruppe und den Namen des Debitors oder Kreditors für die Referenz. So erhält man im Kontoauszug der Finanzbuchhaltung durch Gruppierung nach Gruppe den Rechnungsstatus und durch Gruppierung nach Referenz den Status des Debitors oder Kreditors.

In der Registerkarte Verbuchung der Allgemeinen Einstellungen können Sie bestimmen, welches Feld Sie in den einzelnen Spalten verwenden wollen.

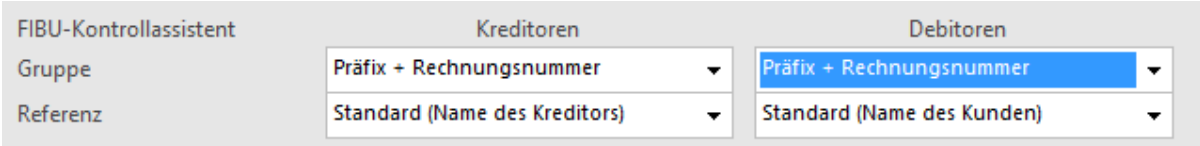

Wenn Sie den Modus Präfix + Rechnungsnummer wählen, wird der Präfix beim Start der Verbuchung bestimmt.

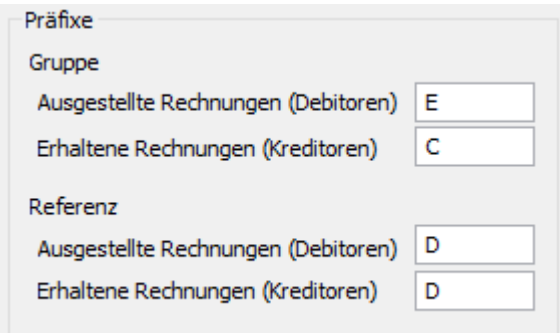

<span id="page-17-0"></span>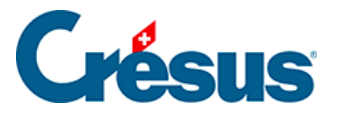

## **3.4 - Berichte (oder Statistiken)**

Die Statistiken können vom Startbildschirm aus oder aus irgendeinem Datensatz heraus aufgerufen werden. Sie ändern sich je nach aktueller Datenbank und werden nachstehend in Verbindung mit den einzelnen Datenbanken beschrieben.

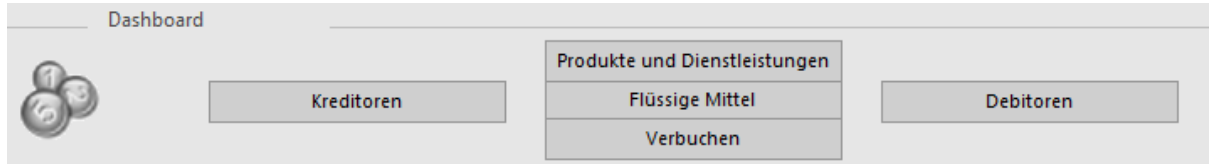

Auf dem Startbildschirm gelangt man zu den Statistiken in Verbindung mit den Debitoren und Kreditoren sowie zu den Statistiken über den Verkauf und Kauf von Produkten und Dienstleistungen.

Die Statistik der Flüssigen Mittel kann nur vom Startbildschirm aus aufgerufen werden. Sie enthält eine Tabelle mit den halbmonatlichen negativen und positiven Zahlungen.

In der Klappe jeder Datenbank gelangen Sie mit der Schaltfläche Berichte des Bereichs Datenbank zu Statistiken über alle Datensätze der Datenbank oder zu Einzelstatistiken in Verbindung mit dem ausgewählten Datensatz.

Lesen Sie dazu auch § 3.11.

<span id="page-18-0"></span>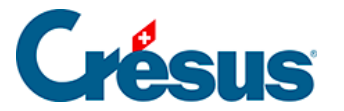

#### **3.5 - Fortgeschrittene Einstellungen für Statistiken**

Im Modus Vorschau, Exportieren können die zu verarbeitenden Spalten ausgewählt werden. Aktivieren oder deaktivieren Sie einfach die betroffenen Spalten und klicken Sie auf Auffrischen. Die Statistik wird damit neu berechnet, um nur die aktiven Spalten zu berücksichtigen.

So ist beispielsweise vorzugehen, um die Bewegungen nach Ablauf der zu verarbeitenden Periode anzuzeigen.

Die Sortierung erfolgt immer nach den Elementen der 1. Spalte, dann nach denjenigen der 2. Spalte usw.

Steht die Überschrift einer Spalte in Klammern, wird diese Spalte nicht ausgedruckt. Sie wird dann nur für die Sortierung verwendet.Steht vor einer Überschrift einer Spalte ein Stern (\*), wird nach der Gruppierung in dieser Spalte ein Teiltotal berechnet.

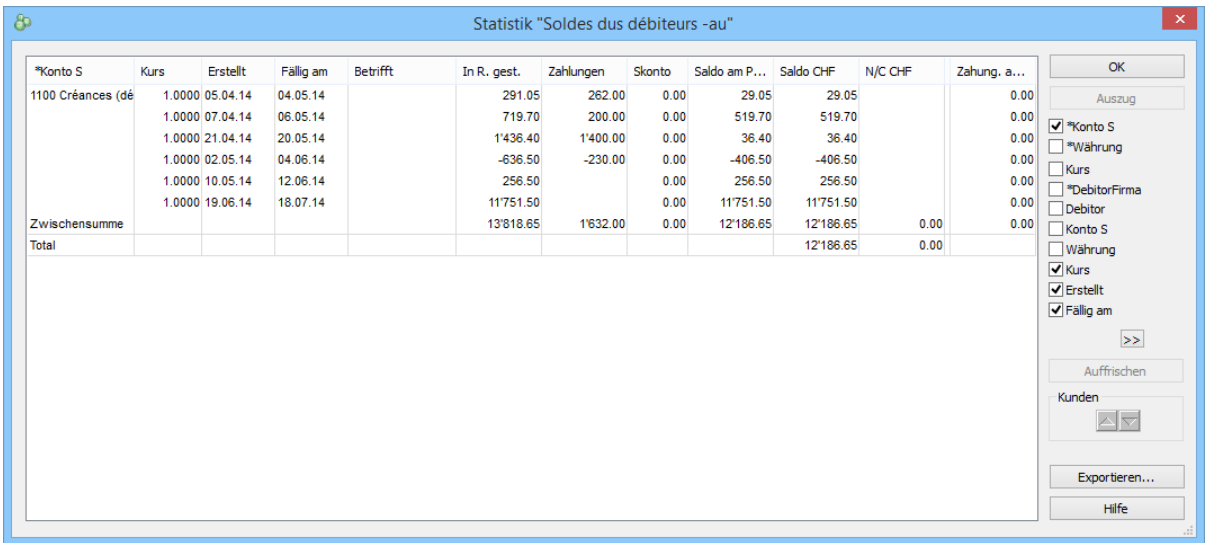

In diesem Modus können Sie das Ergebnis der Statistik in eine Textdatei mit Tabulatoren exportieren, die mit einem Tabellenkalkulationsprogramm weiterbearbeitet werden kann.

Wenn Sie den schnellen Überblick verlassen, schlägt die Software vor, die persönlichen Einstellungen zu speichern:

Um die Statistiken nochmals entsprechend den aktivierten Spalten

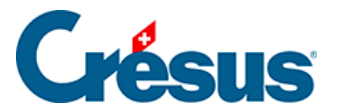

anzuzeigen, verwenden Sie die Option Vorschau, Exportieren oder Seitenansicht der persönlichen Einstellungen.

Um die Statistiken mit den Standardspalten anzuzeigen, verwenden Sie die Option Vorschau, Exportieren oder Seitenansicht der Standardeinstellungen.

Unter den Berichten steht auch eine Auswahl von Benutzerdefinierten Statistiken zur Verfügung, um Statistiken aufzurufen, die Sie selbst definieren können. Die Definition einer benutzerdefinierten Strategie wird in diesem Handbuch nicht beschrieben. Bei Bedarf beraten wir Sie gern.